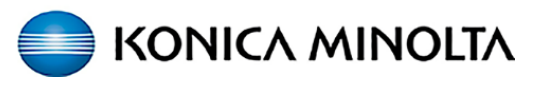

## **PaperCut - How to Guide**

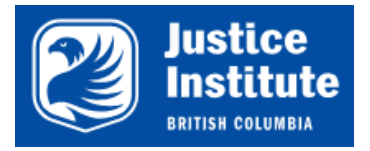

## **Printing to the new Konica Minolta devices through PaperCut & registering your Access Card.**

**Printing to the new Konica Minolta printer.**

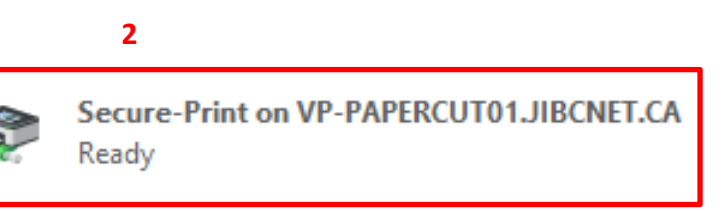

**1.** From your application select **Print**.

**2.** From the list of printers, select "**Secure-Print on VP-PAPERCUT01.JIBCNET.CA**".

**3.** Select OK to Print.

**The first time you use PaperCut on the new Konica Minolta devices, you will need to register your Access Card.**

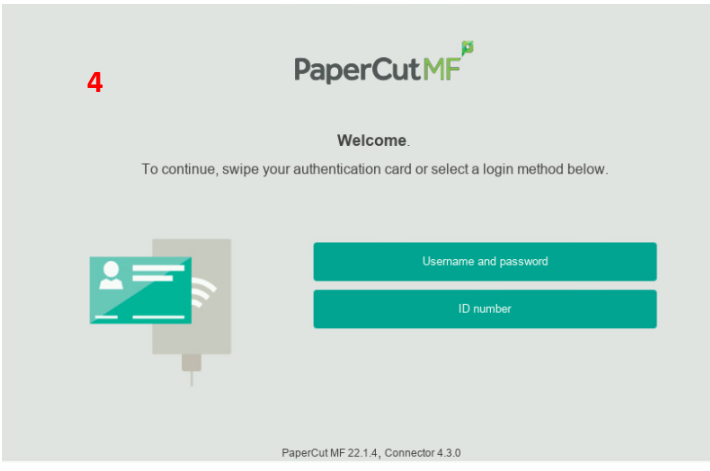

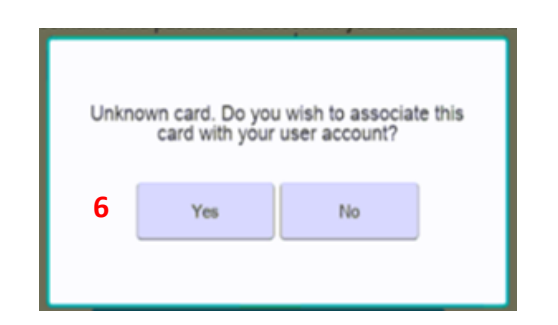

**4.** At the Konica Minolta device you will see the Papercut log in screen.

**5.** Touch your access card to the **card reader label** on the device.

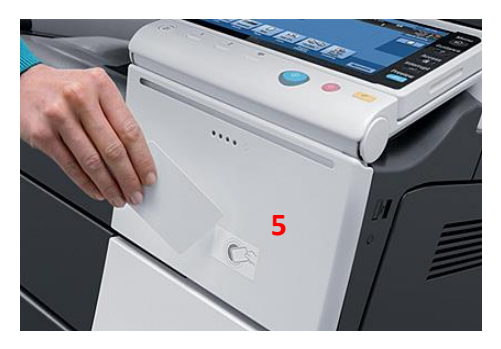

You will hear a beep.

**6.** A message: "*Unknown card. Do you wish to associate this card with your user account?*" will appear. Tap **YES**.

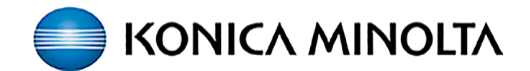

## **Registering your Access Card, retrieving prints from the Konica Minolta device & accessing other functions.**

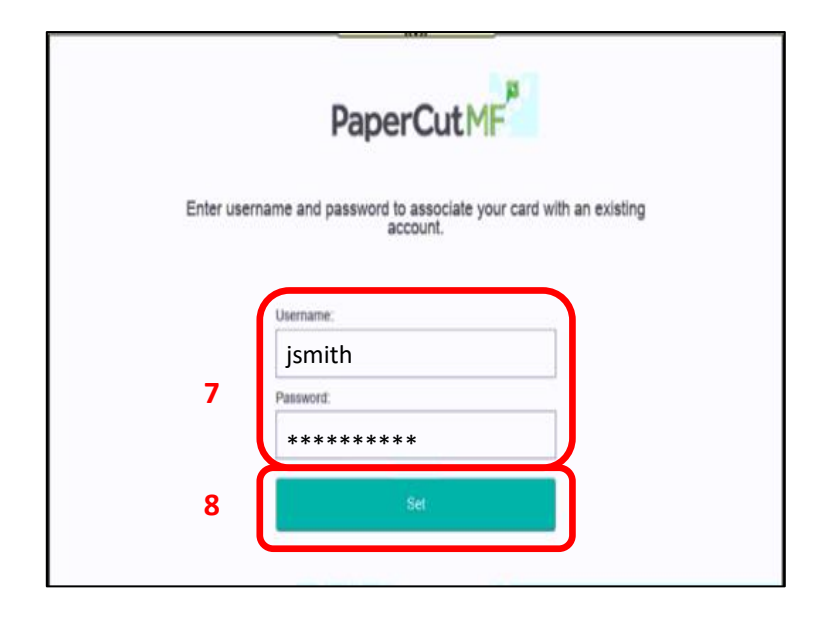

**7.** Tap the **Username** and **Password** fields to enter your Network Credentials & press **OK**.

**\*NOTE: Your password will not show, so enter it carefully. Turn on/off upper & lower case as required.**

**8.** Once your Username and Password are entered, press **SET**.

A message will appear: "*Your card has been associated with your user account. You may now swipe your card to log in*."

**When your access card has been associated with your account, you can access your printing and other functionality.**

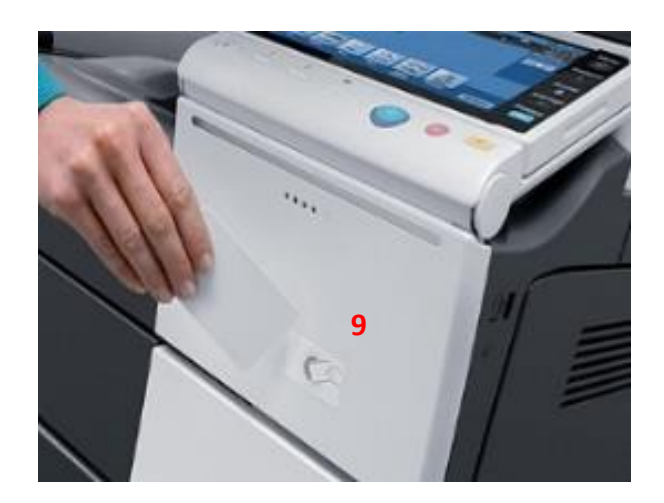

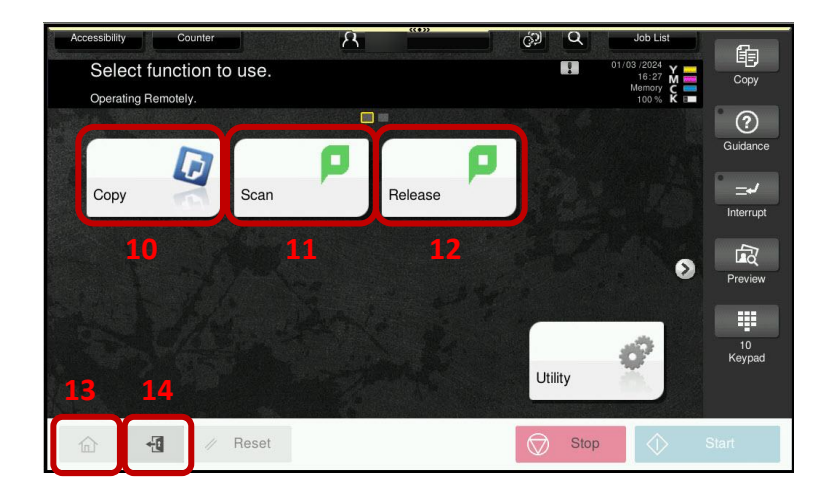

**9.** Touch your access card to the **card reader label** on the device (\*or if you have forgotten your card, enter your Network Credentials on the user interface).

**\*NOTE:** If you have sent print jobs they will automatically print once you log in.

You will see the device **Home** screen (main menu).

**10.** Select **Copy** to go to the Konica Minolta copy screen.

**11.** Select **Scan** for the Papercut Integrated Scanning screen. The scanning location is your **Email**.

**12.** Selecting **Release** will take you to the print job release screen.

**13. Home** screen – device main menu.

**14. Logout** (Exit) – out of Papercut and the Konica Minolta device.

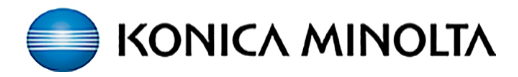

## **Konica Minolta Copy screen and accessing Papercut Integrated Scanning.**

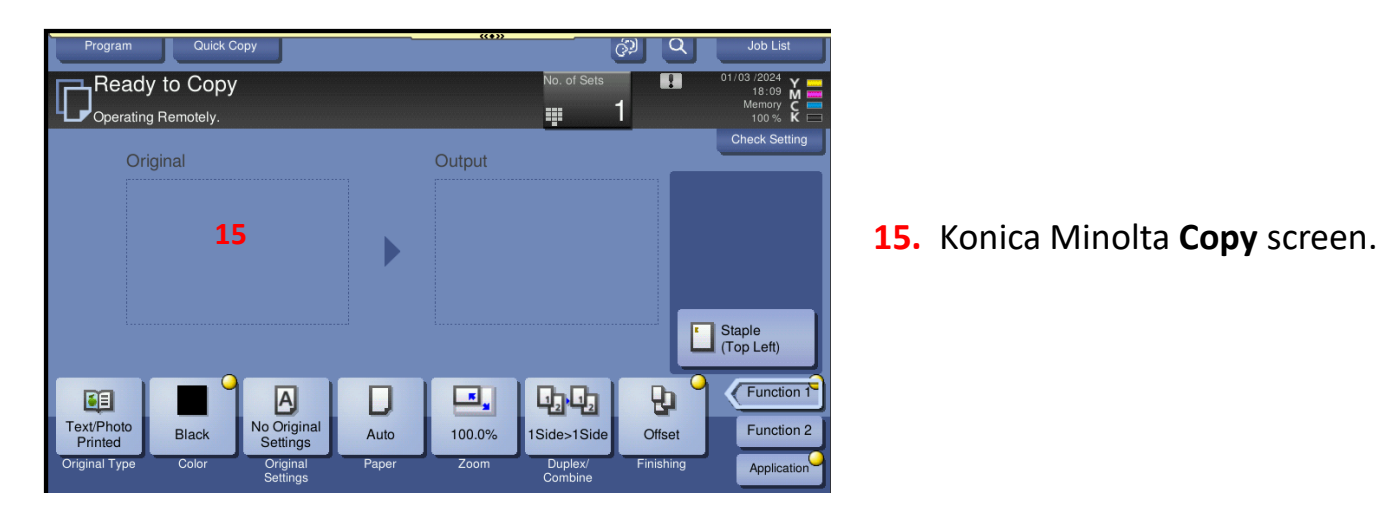

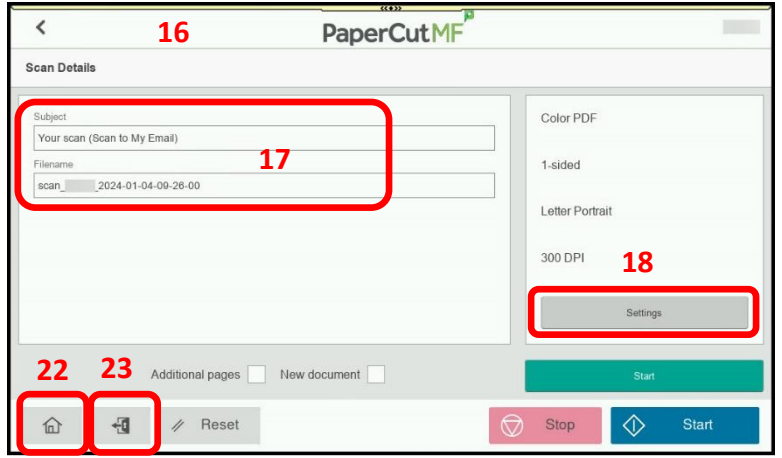

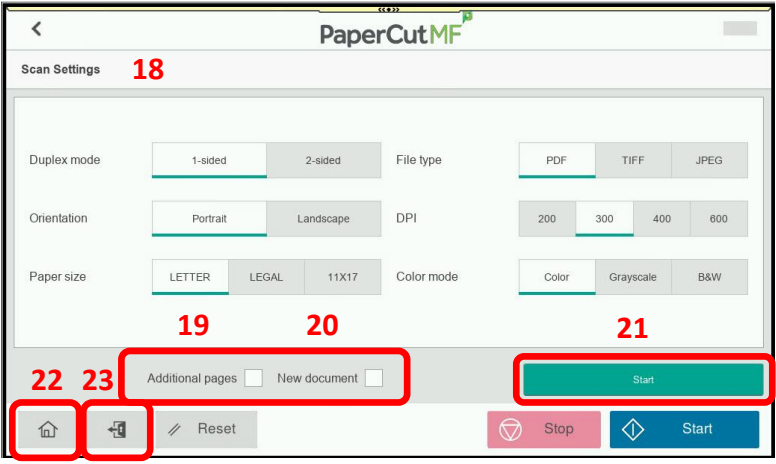

**16.** On the Papercut **Scan** screen, the scanning location is your **Email**.

**17.** You can change the **Subject** and the **Filename**.

**18.** If required, you can change your scan settings under **Settings**:

**Duplex mode**, **Orientation**, **Paper Size**, **File Type**, **DPI** and **Color mode**.

**19.** Select **Additional Pages** to add more pages to current scan.

**20.** Select **New Document** to scan multiple scan jobs with the same scan settings.

**21.** Select **Start**.

**22.** Select **Home** to take you back to the device main menu.

**23. Logout** (Exit) – out of Papercut and the Konica Minolta device.